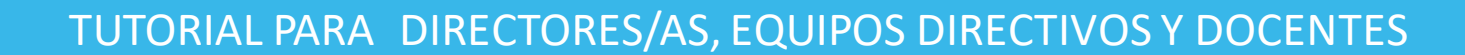

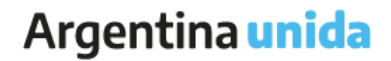

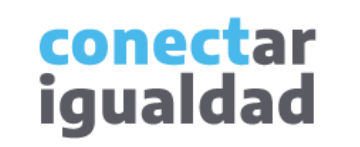

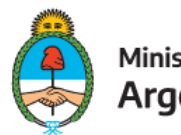

Ministerio de Educación Argentina

## **REFERENCIAS PARA LEER ESTE TUTORIAL**

#### ÍNDICE

Siempre conviene leer el **índice** para ir directo al contenido que se busca.

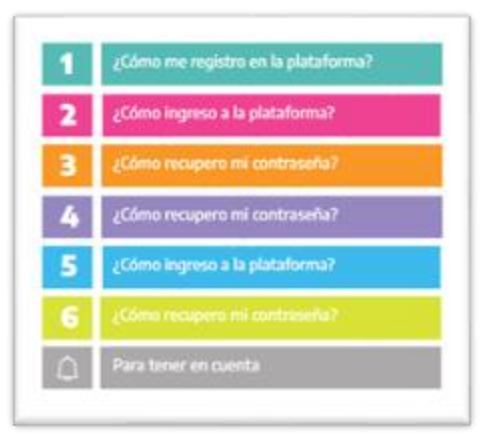

#### PLAQUETAS

Las plaquetas violetas indican el **paso a paso** de un procedimiento. **1.**

En las plaquetas limón se brindan indicaciones, **descripciones y/o explicaciones** adicionales de secciones o procedimientos.

#### PASTILLAS

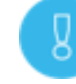

Estas pastillas presentan **información importante.**

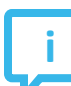

En estas pastillas se brindan **datos de contacto.**

#### SÍNTESIS

Al final, siempre aparece una **síntesis**  del contenido del tutorial.

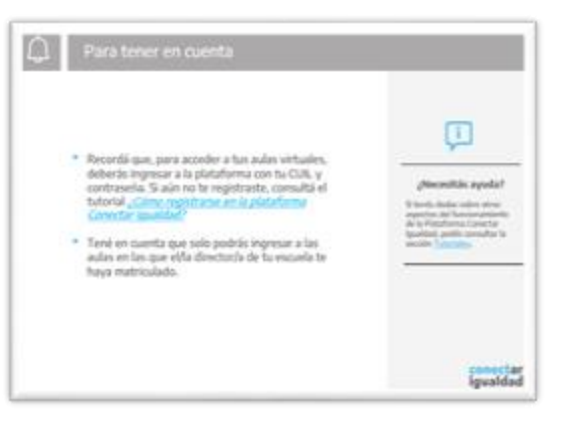

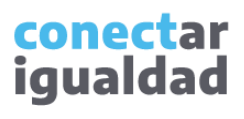

## **ÍNDICE**

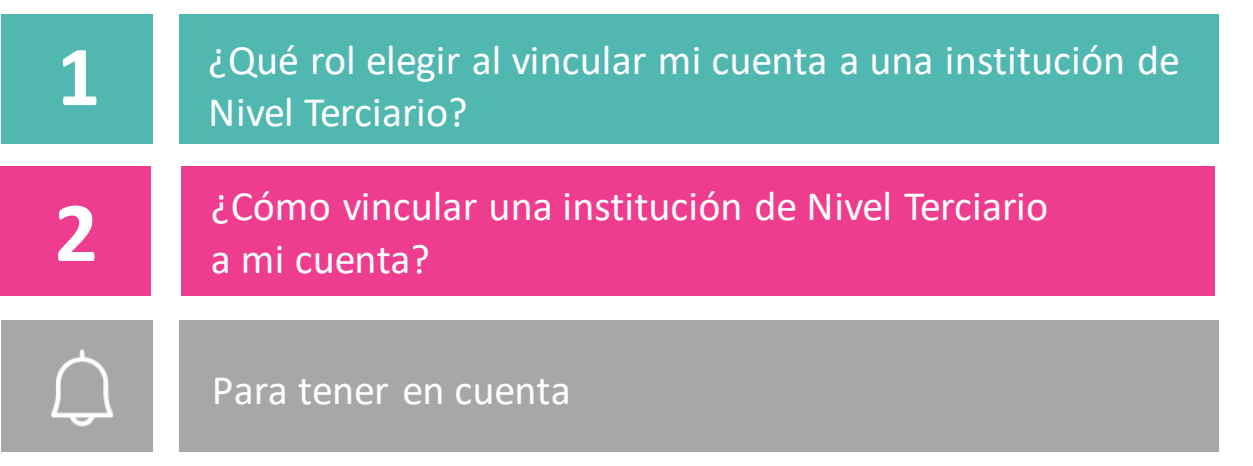

**i**

#### **¿Necesitás otras vías de comunicación?**

Comunicate con la Mesa de Ayuda de Conectar Igualdad. El horario de atención es de lunes a viernes de 8 a 20 horas.

**Teléfono: 0800-444-1115**

**Correo electrónico: [info@conectarigualdad.edu.ar](mailto:info@conectarigualdad.edu.ar)**

También podés consultar más [tutoriales](https://conectarigualdad.edu.ar/tutoriales) en esta plataforma.

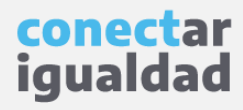

Para crear las carreras y los espacios curriculares en el Nivel Terciario, primero deberás realizar el proceso de vinculación de tu cuenta a una institución.

Como verás en este tutorial, al momento de hacer la vinculación, necesitarás seleccionar uno de los siguientes roles: Director/a, Equipo directivo o Plantel docente. Si bien los nombres de los roles en las instituciones escolares del Nivel Terciario son otros, en el sistema de las aulas virtuales figuran de este modo, porque están en concordancia con los niveles básicos.

Se entiende por rol Director/a a la autoridad superior de la institución o a quien esta designe para crear aulas virtuales. Quienes acompañan este proceso podrán ser designados/as en el rol Equipo directivo. En tanto que a los/as docentes de la institución terciaria les corresponde el rol Plantel docente.

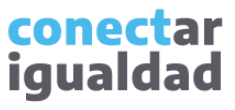

Por algunas secciones de la plataforma podrás navegar sin estar registrado/a. Sin embargo, para vincular una institución de Nivel Terciario a tu cuenta deberás registrarte con el fin de que el sistema valide tu identidad. Luego podrás ingresar con tu usuario.

Ministerio de Educación

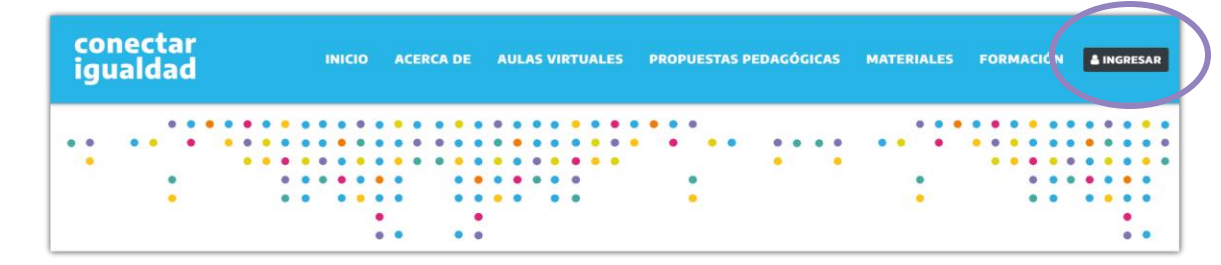

**1.** Desde cualquier navegador accedé <sup>a</sup> y hacé clic en **INGRESAR**.

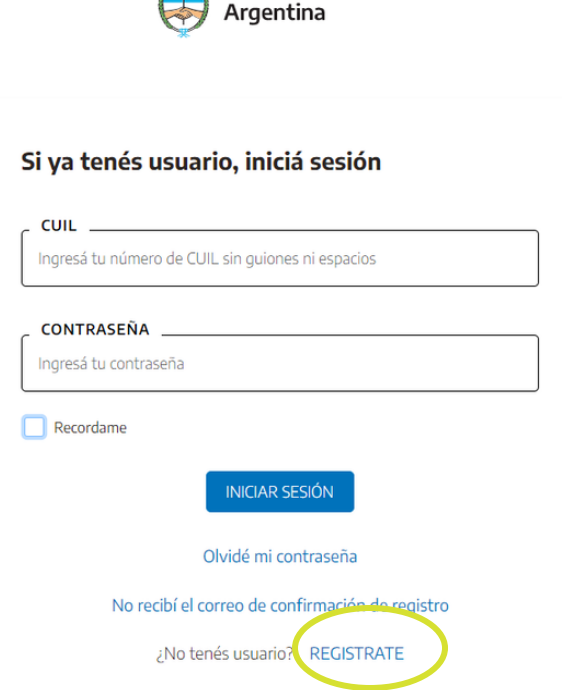

**2.** Completá tu CUIL y contraseña, y presioná **INICIAR SESIÓN** para ingresar con tu usuario.

Si todavía no te registraste, consultá el tutorial *[¿Cómo registrarse en la Plataforma Conectar Igualdad?](https://conectarigualdad.edu.ar/tutoriales-primeros-pasos)*

> conectar iqualdad

Para vincular una institución de Nivel Terciario a tu cuenta, necesitarás seguir los siguientes pasos.

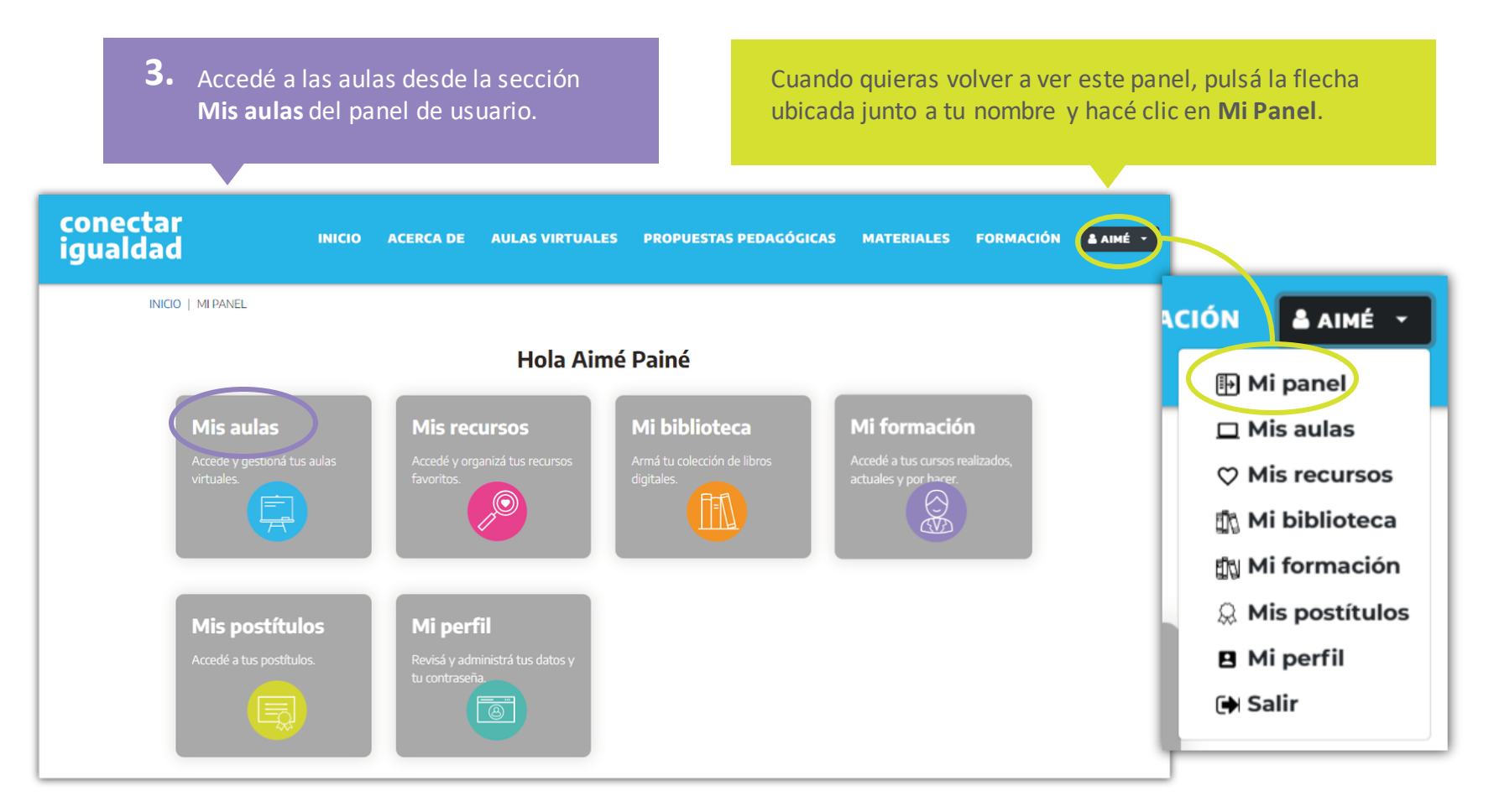

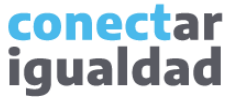

## ¿Cómo vincular una institución de Nivel Terciario a mi cuenta? **2** ¿Cómo vincular una institución de Nivel Terciario a mi cuenta?

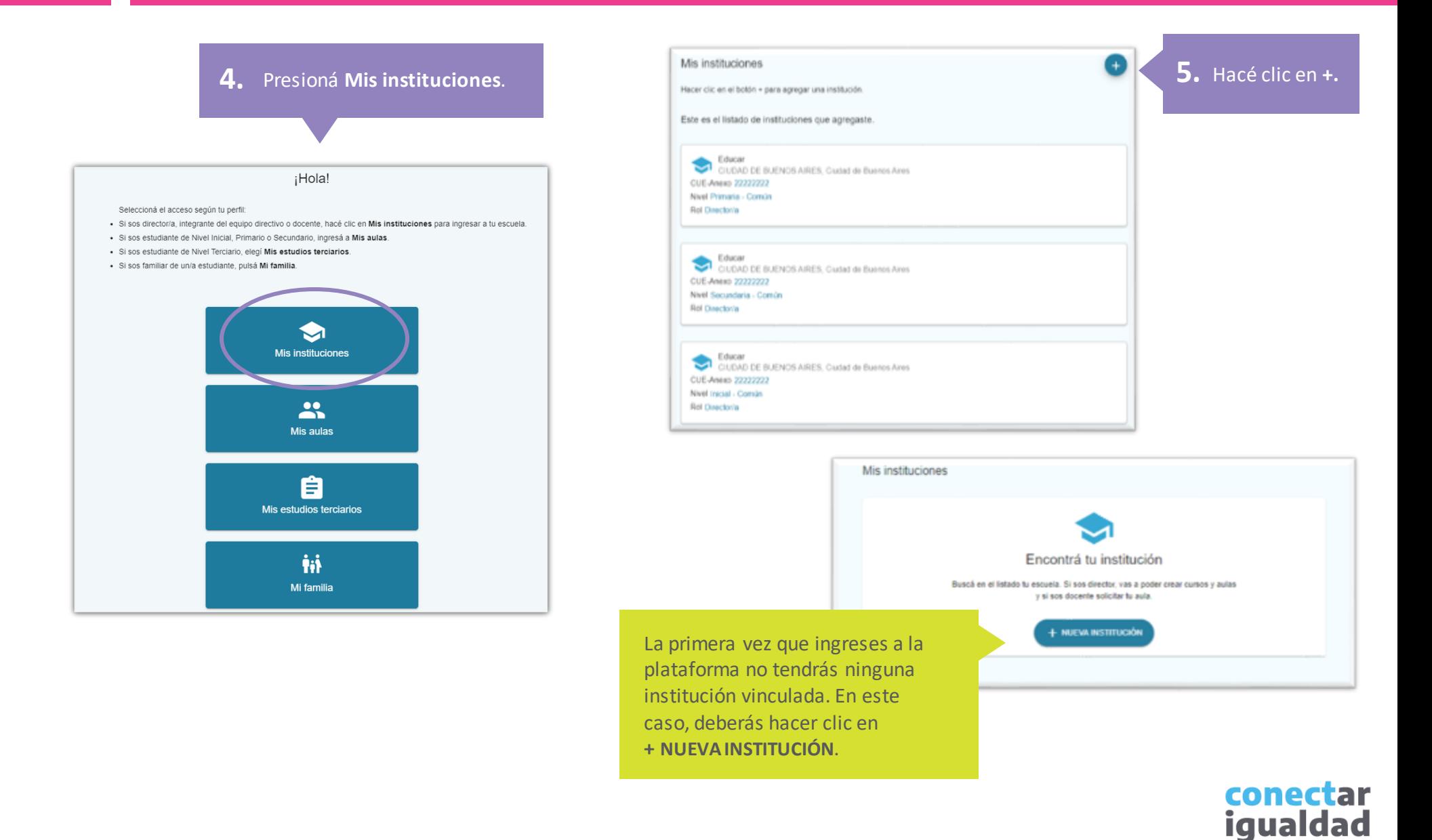

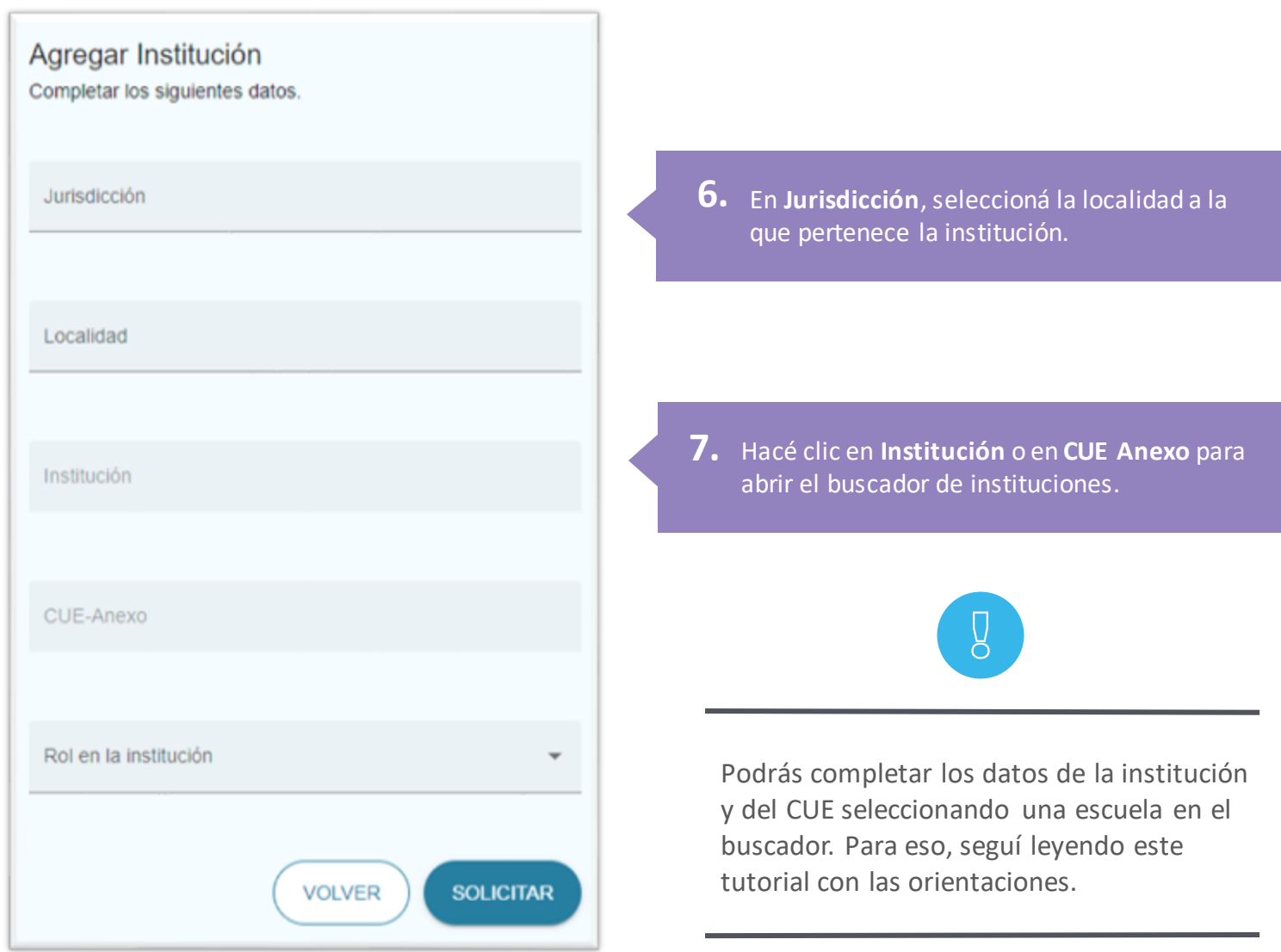

conectar<br>igualdad

Cuando busques tu institución, seguí estas recomendaciones.

- Al ingresar datos, verás una lista de instituciones que coinciden con tu búsqueda.
- El campo de búsqueda es predictivo: a medida que escribas, aparecerán jurisdicciones o instituciones que coinciden con tu pesquisa.
- Al buscar, probá escribiendo el nombre de la institución. Si esto no resultó, probá ingresando solo la jurisdicción y el CUE. Recordá que el CUE consta de 9 dígitos; escribilo sin el cero de la izquierda.
- Si consideraste las recomendaciones anteriores y aun así no encontraste tu institución, comunicate c on la Mesa de Ayuda de Conectar Igualdad al 0800-444-1115 o por correo electrónico
	- a [info@conectarigualdad.edu.ar](mailto:info@conectarigualdad.edu.ar).

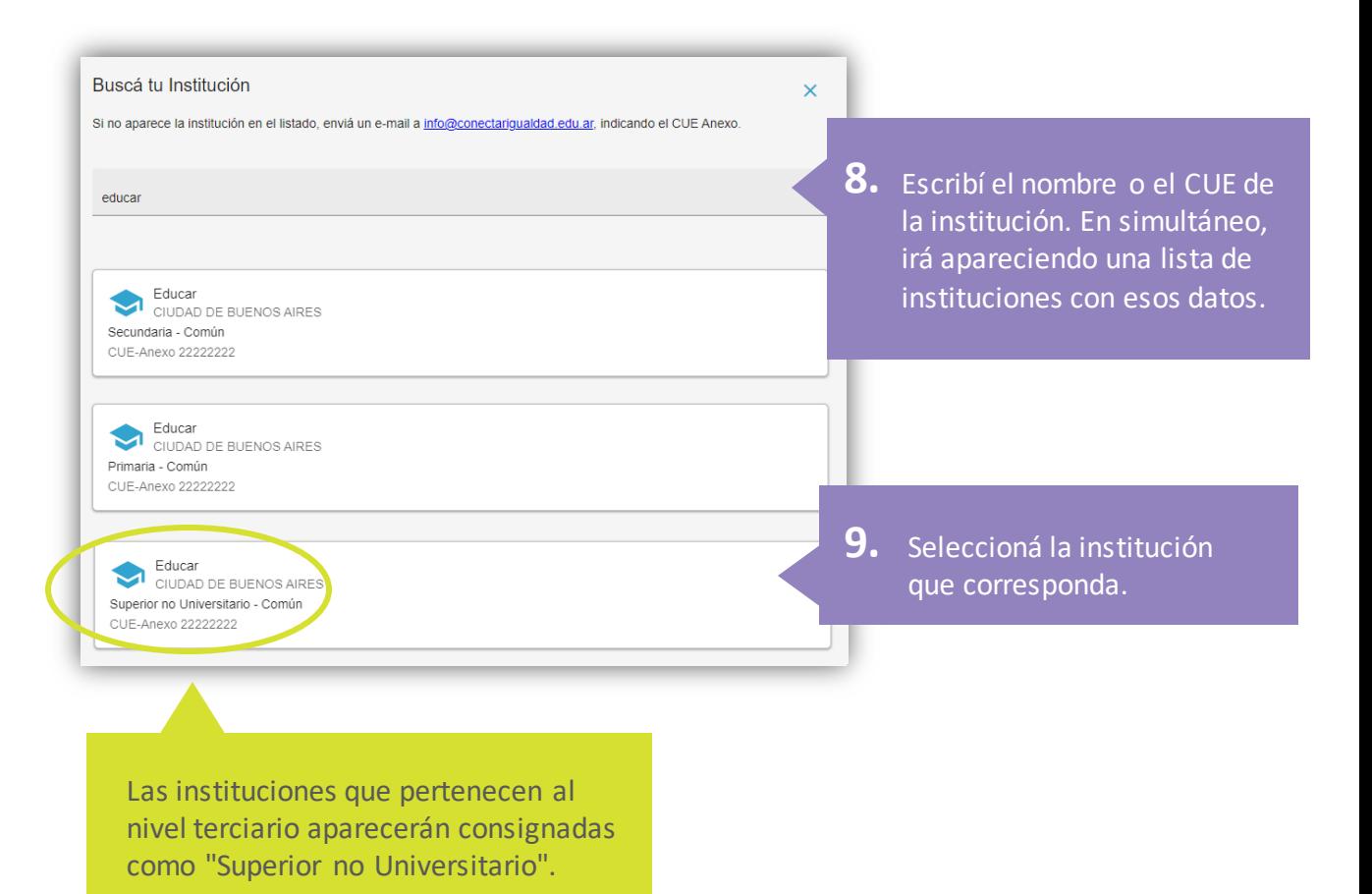

conectar

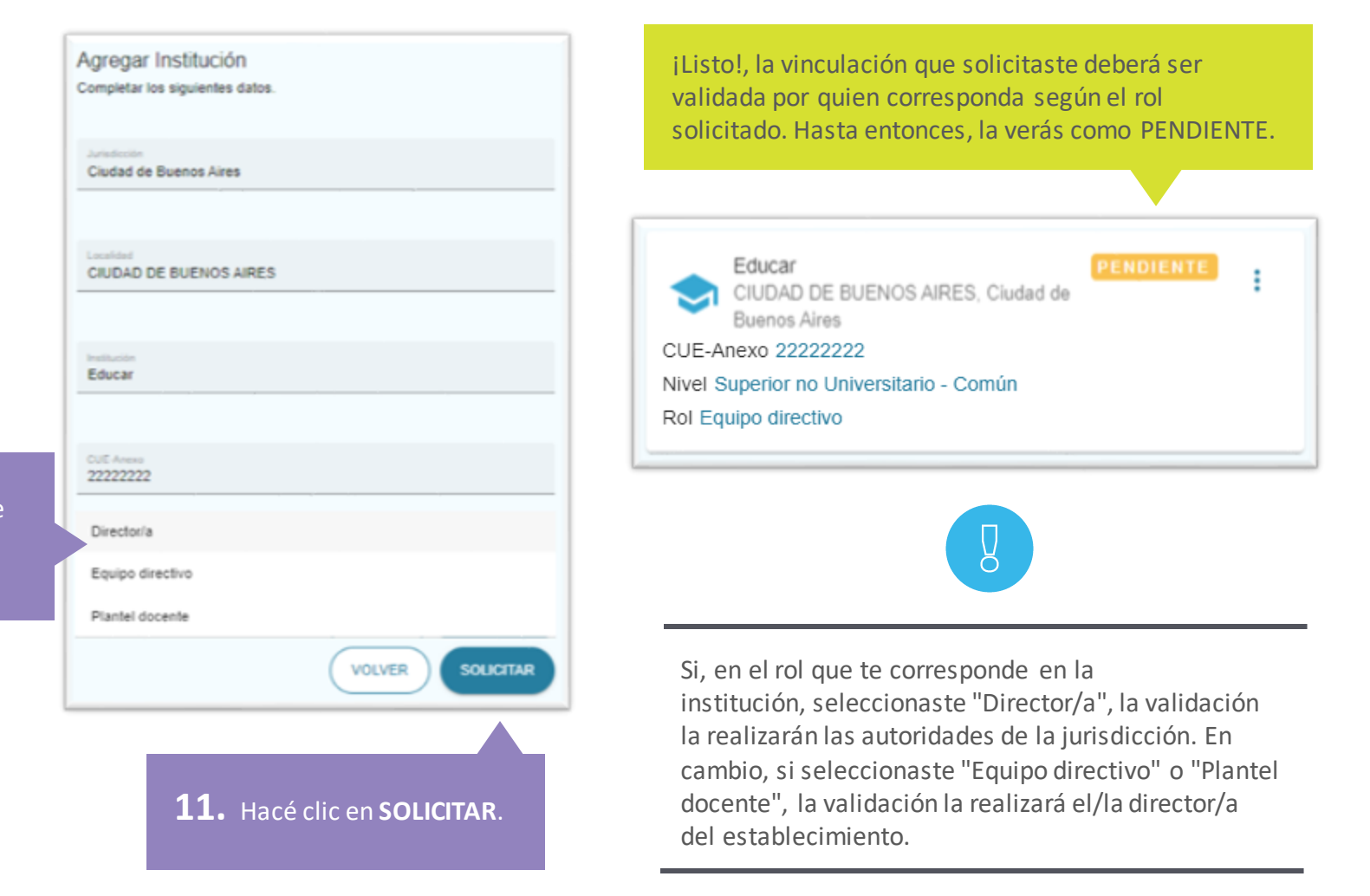

conectar igualdad

**10.** Seleccioná el rol que te corresponde en la institución.

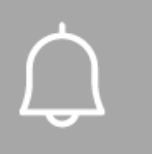

#### Para tener en cuenta

- Recordá que la primera vez que ingreses a la plataforma no tendrás ninguna institución vinculada.
- Las instituciones que pertenecen al Nivel Terciario aparecerán consignadas como "Superior no Universitario".
- Si sos director/a, tu solicitud deberá ser validada por las autoridades de la jurisdicción a la que pertenece la institución.
- Si formás parte del equipo directivo, tu solicitud deberá ser validada por el/la director/a de tu institución. Comunicate con él/ella para que valide tu solicitud.
- Si sos parte del plantel docente, tu solicitud deberá ser validada por el/la director/a de tu institución. Podrás ingresar a las aulas de la plataforma una vez validada tu solicitud.

#### **¿Necesitás ayuda?**

**i**

Si tenés dudas sobre otros aspectos del funcionamiento de la Plataforma Conectar Igualdad, podés consultar la sección [Tutoriales.](https://conectarigualdad.edu.ar/tutoriales)

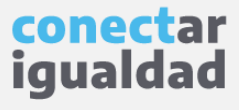

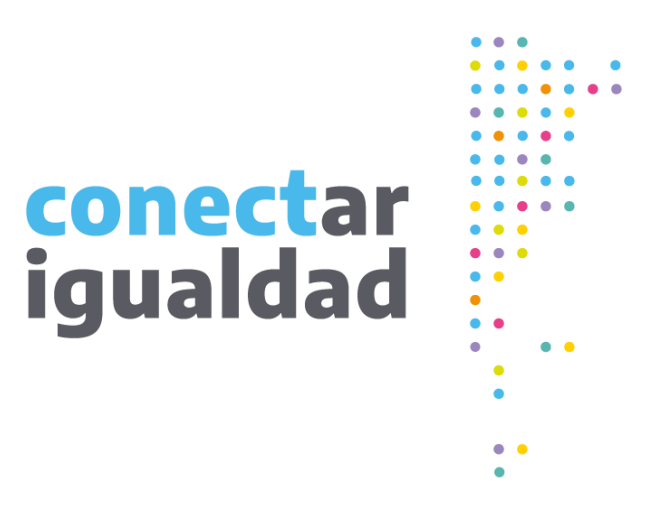

# **¡Gracias!**

**[www.conectarigualdad.edu.ar](https://conectarigualdad.edu.ar/inicio)**

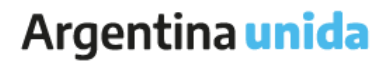

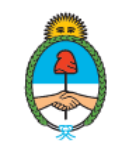

Ministerio de Educación Argentina